# **การใช้งานระบบสารสนเทศการประชุมและเบ ี้ยประชุม**

**๑. ลงชื่อเข้าใช้งานระบบสํานักงานอัตโนมตัิ**

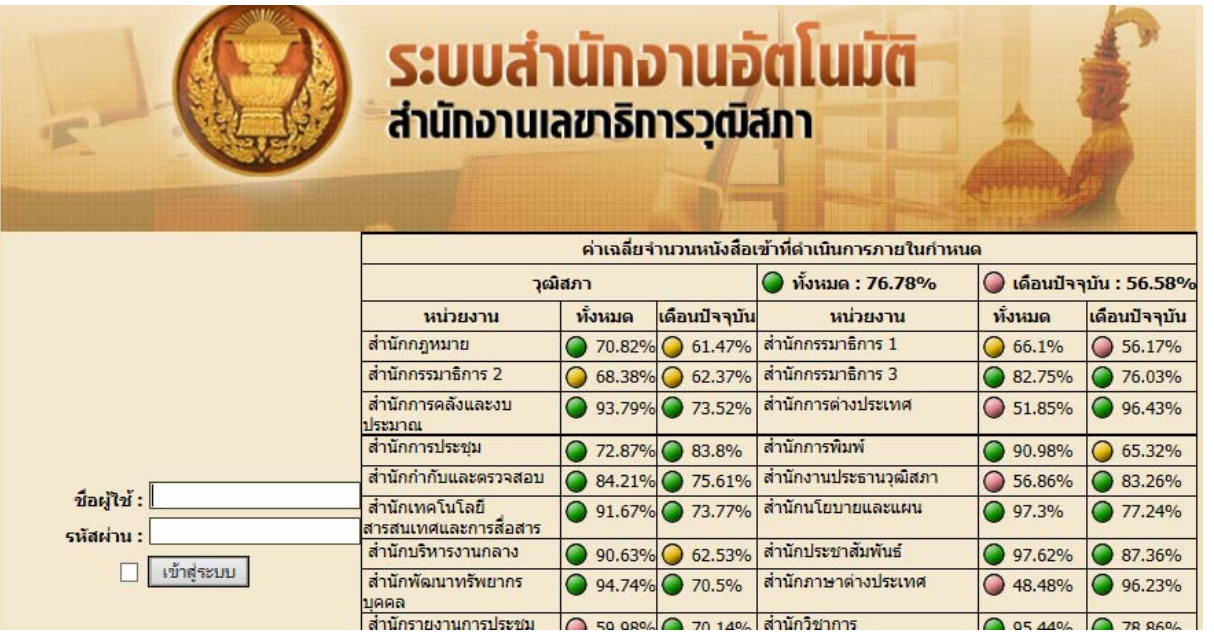

๒. เมื่อมีการตั้งคณะกรรมาธิการ อนุกรรมาธิการ ขึ้นใหม่ ให้ผู้ใช้สร้างคณะกรรมาธิการ อนุ กรรมาธิการในระบบบุคคลกรตามรูป

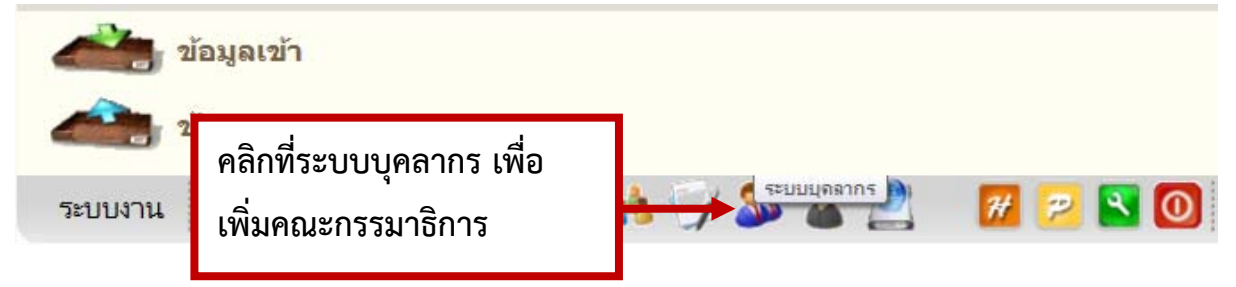

๓. เข้าเมนู "งานสมาชิกวุฒิสภา"

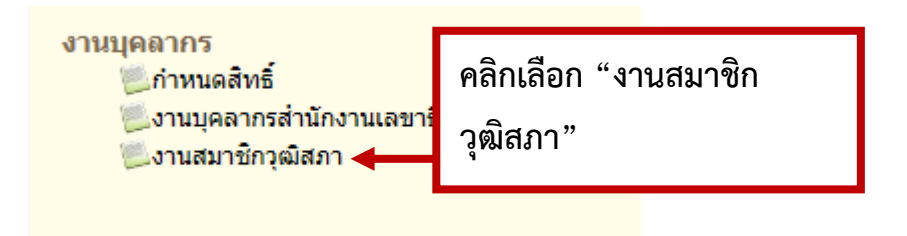

๔. คลิกเลือก "สมาชิกวุฒิสภา"

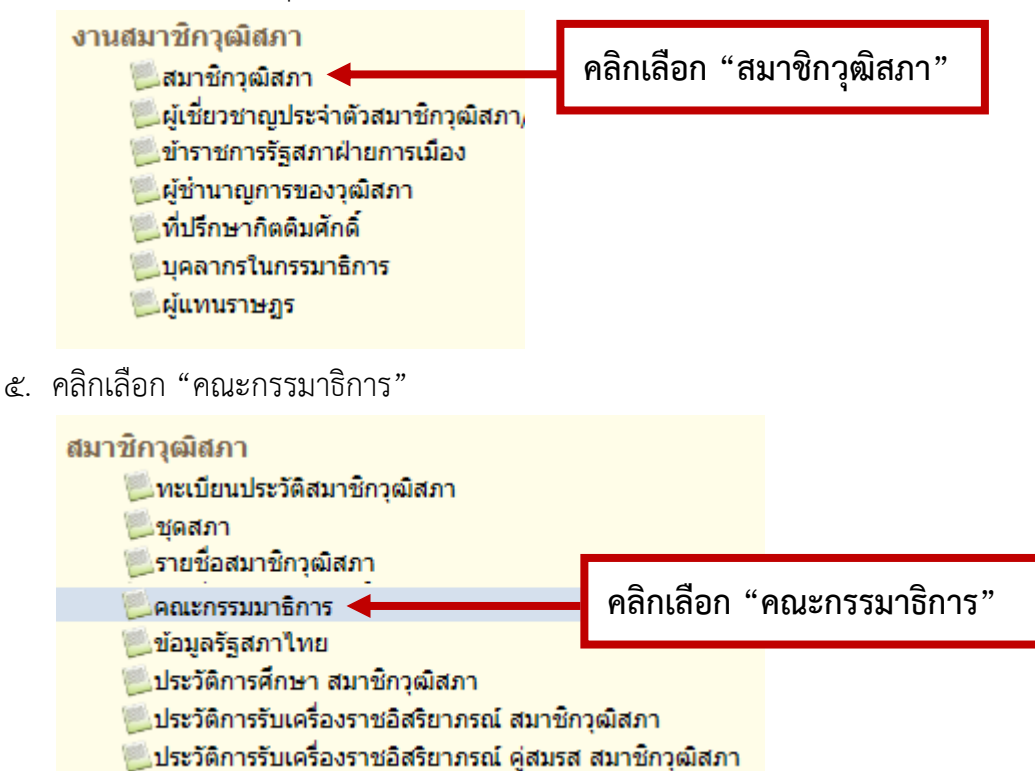

## **๖. การเพิ่มข้อมูลคณะกรรมาธิการ**

๖.๑ คลิกเลือกที่เมนู "เพิ่มคณะสามัญ/วิสามัญ" (ก่อนเพิ่มคณะให้ค้นหารายชื่อคณะก่อน ถ้าไม่ มีจึงเพิ่มคณะใหม่)

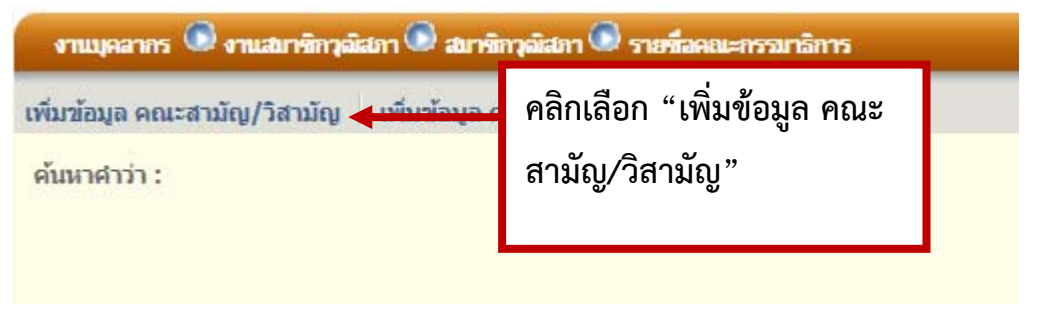

๖.๒ ระบบจะแสดงหน้าจอการเพิ่มรายละเอียดของคณะกรรมาธิการ

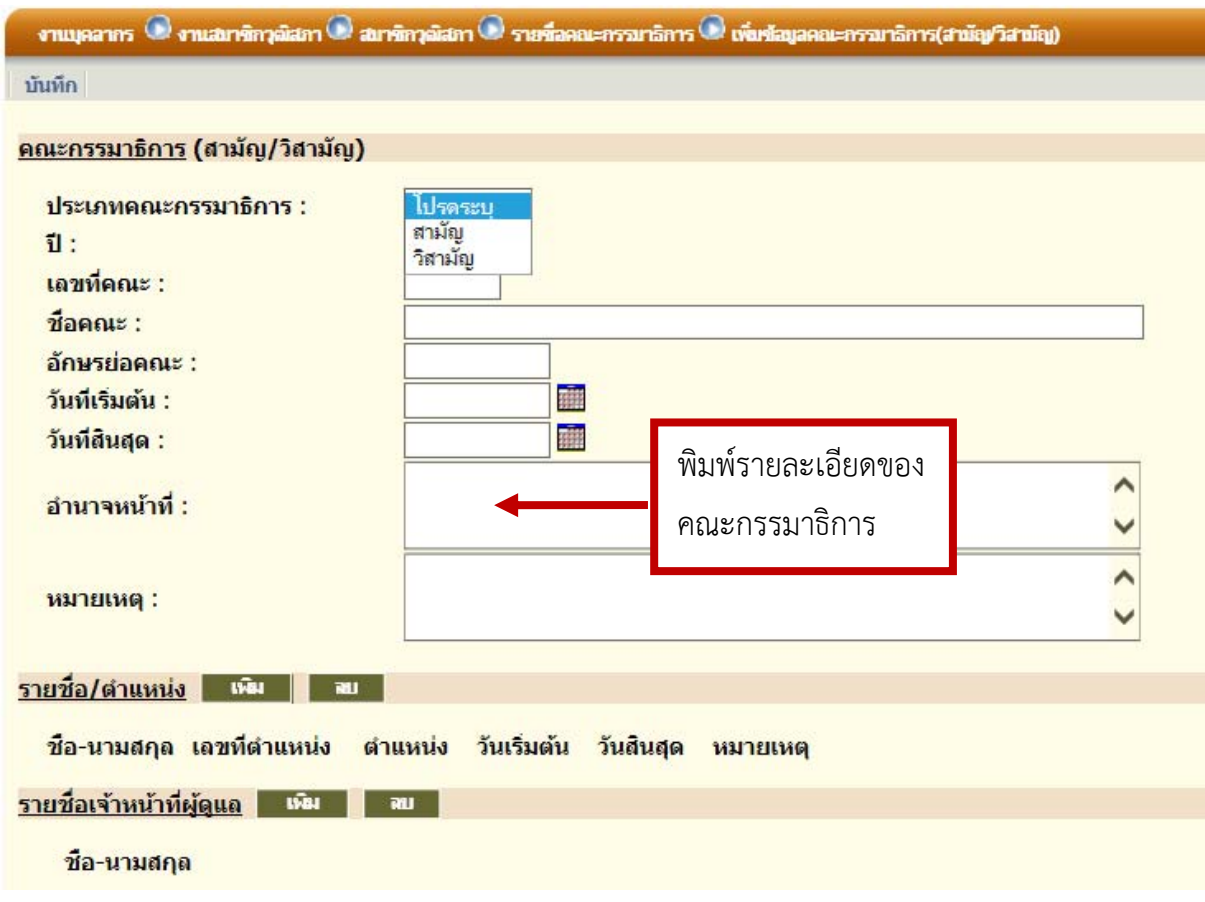

๖.๒ การเพิ่ม "รายชื่อกรรมาธิการ" ให้คลิกที่ปุ่ม "เพิ่ม" ระบบจะแสดงหน้าจอค้นหา ให้พิมพ์ ชื่อสมาชิกที่ต้องการ แล้วคลิก "ค้นหา"

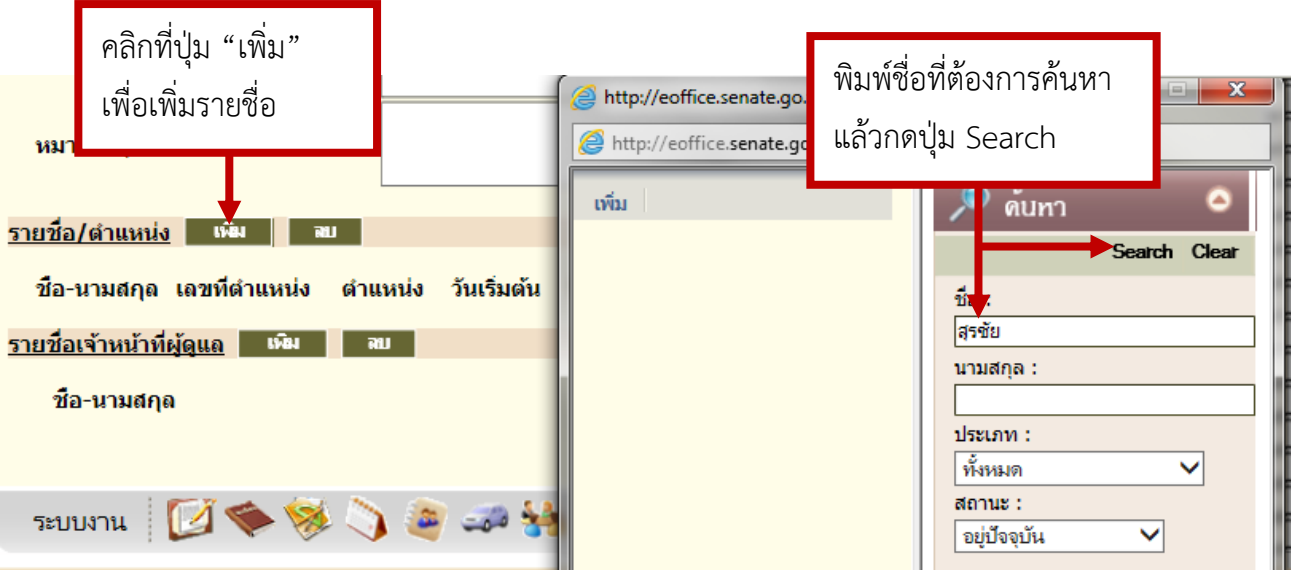

๖.๓ ระบบจะแสดงรายชื่อที่ค้นหา ให้คลิกที่ช่องหน้าชื่อ เพื่อเลือกบุคคลที่ต้องการ แล้วกดที่ปุ่ม "เพิ่ม"

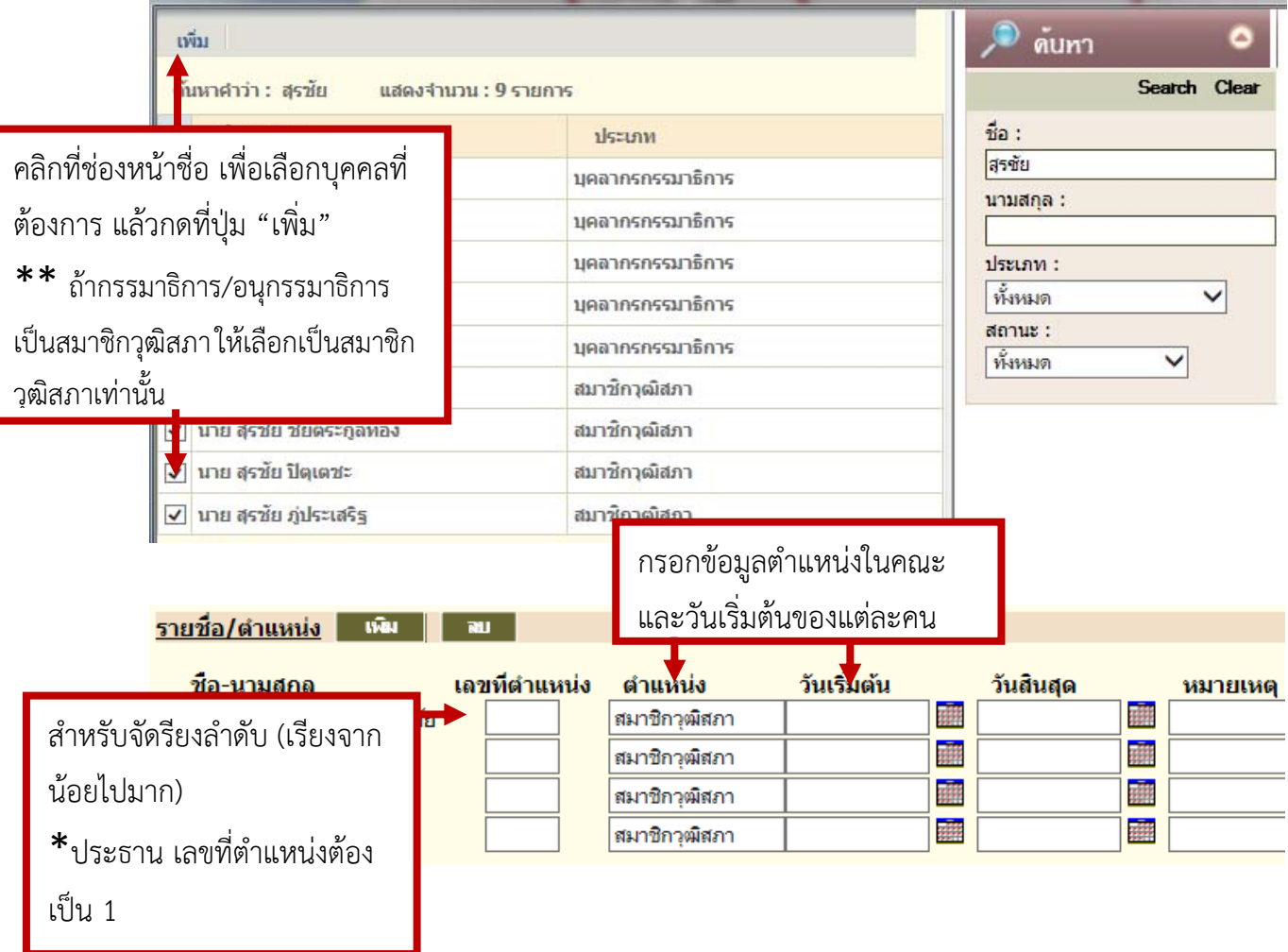

# ๖.๔ เมื่อกรอกรายละเอียดครบแล้วให้กดปุ่ม "บันทึก"

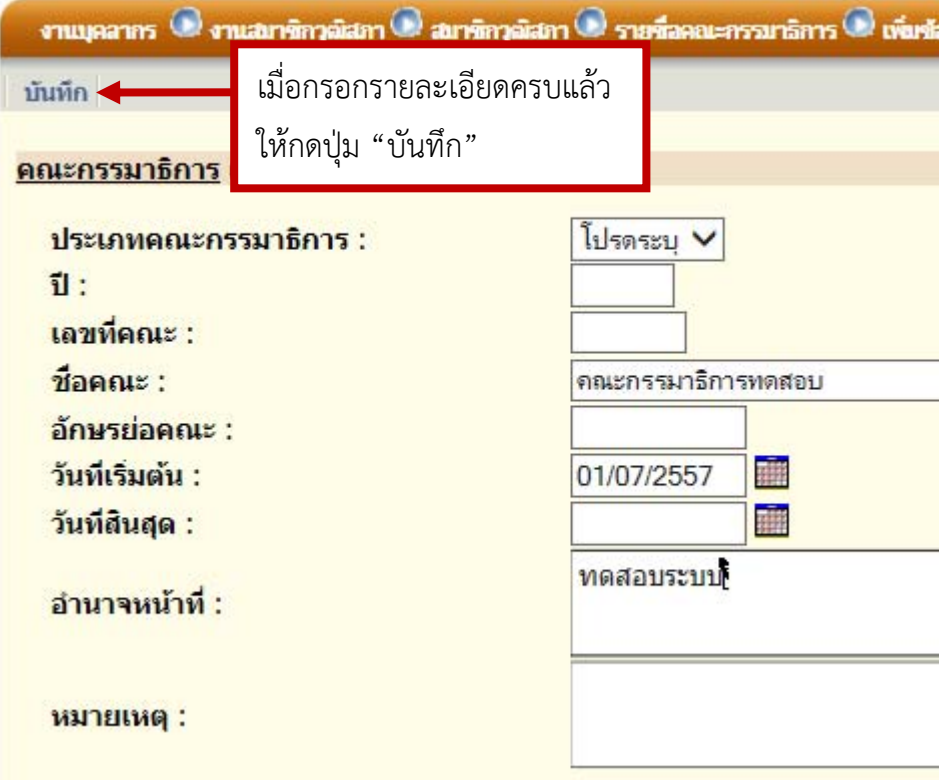

๖.๕ ระบบจะแสดงรายชื่อคณะกรรมาธิการที่เพิ่ม

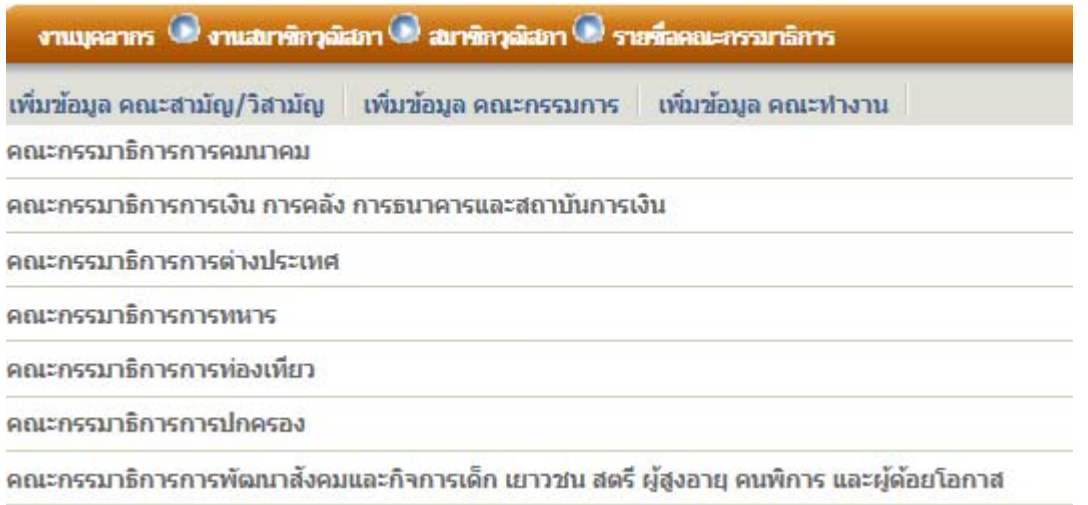

**\*\*\*\* หมายเหตุ :** ในกรณีที่มีการเปลี่ยนตําแหน่งในคณะกรรมาธิการ เช่น เปลี่ยนจาก"ประธาน" เป็น "รองประธาน" ให้ใส่วันที่สิ้นสุดในฐานะที่เป็น "ประธาน" ก่อน แล้วจึงเพิ่มข้อมูลการเป็น "รอง

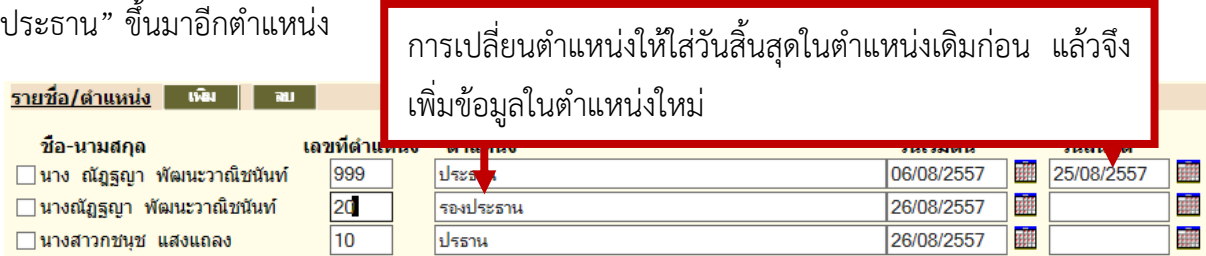

## **๗. การเพิ่มคณะอนุกรรมาธิการ**

**๗.๑** ค้นหาคณะกรรมาธิการที่จะเพิ่มคณะอนุกรรมาธิการ

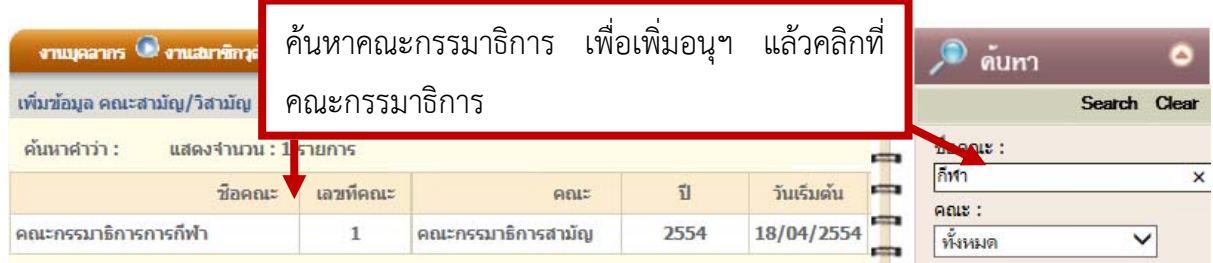

## ๗.๒ คลิกเลือกเมนู "เพิ่มข้อมูลคณะอนุกรรมาธิการ"

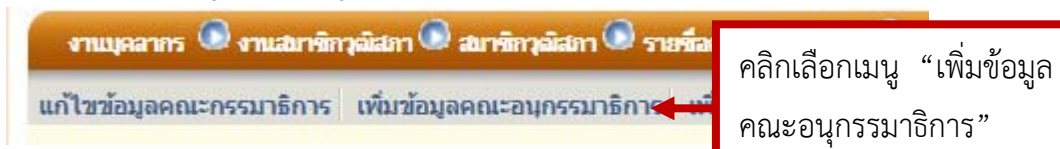

๗.๓ ระบบจะแสดงข้อมูลคณะกรรมาธิการ และรายละเอียดของคณะอนุกรรมาธิการ ที่จะต้องกรอก

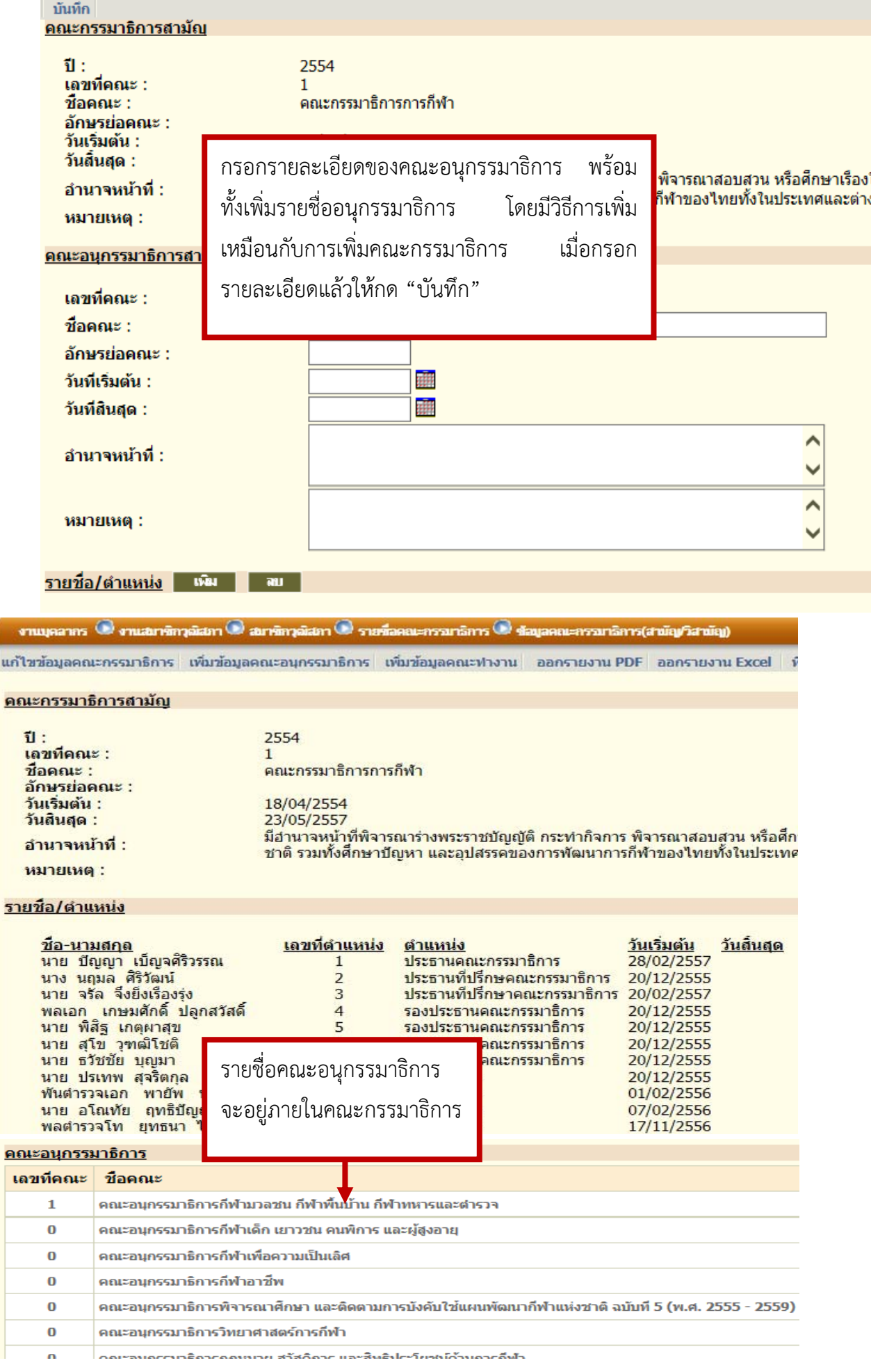

u

## **\*\*\* ในกรณีค้นหารายชื่ออนุกรรมาธิการ ไม่พบ ให้เพิ่มรายชื่อที่ "บุคคลในกรรมาธิการ"**

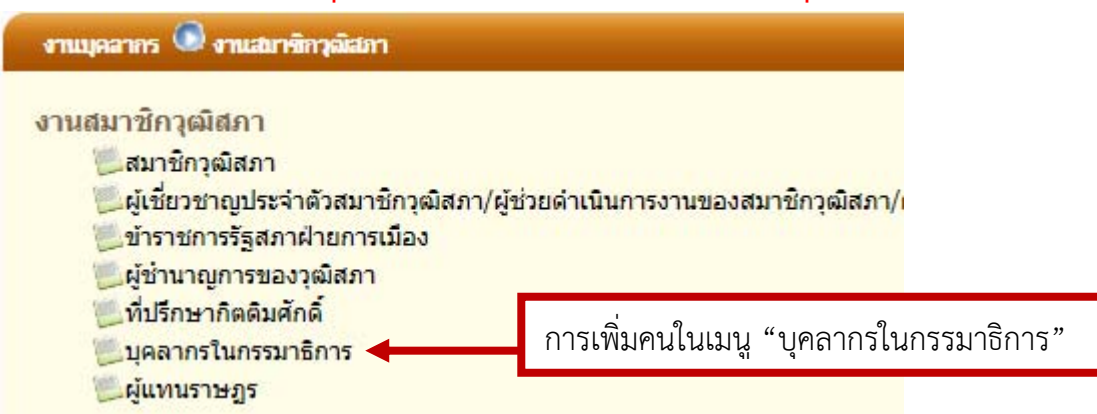

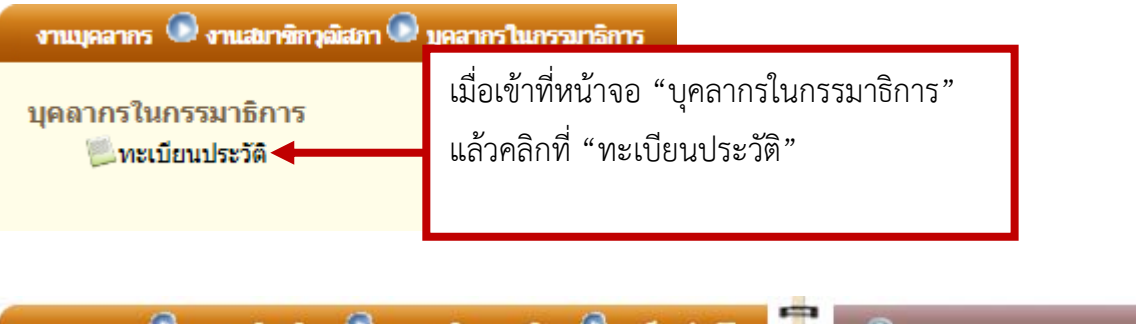

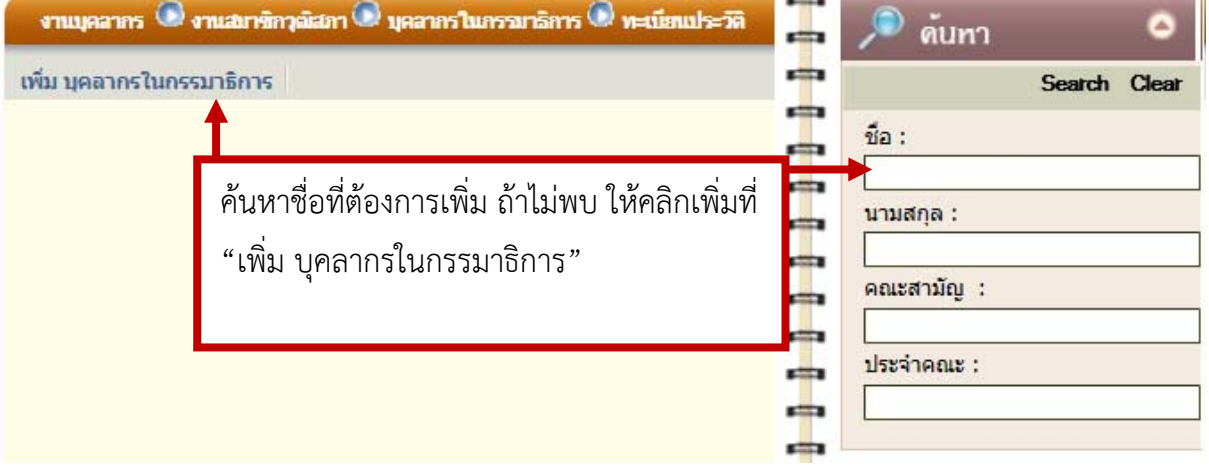

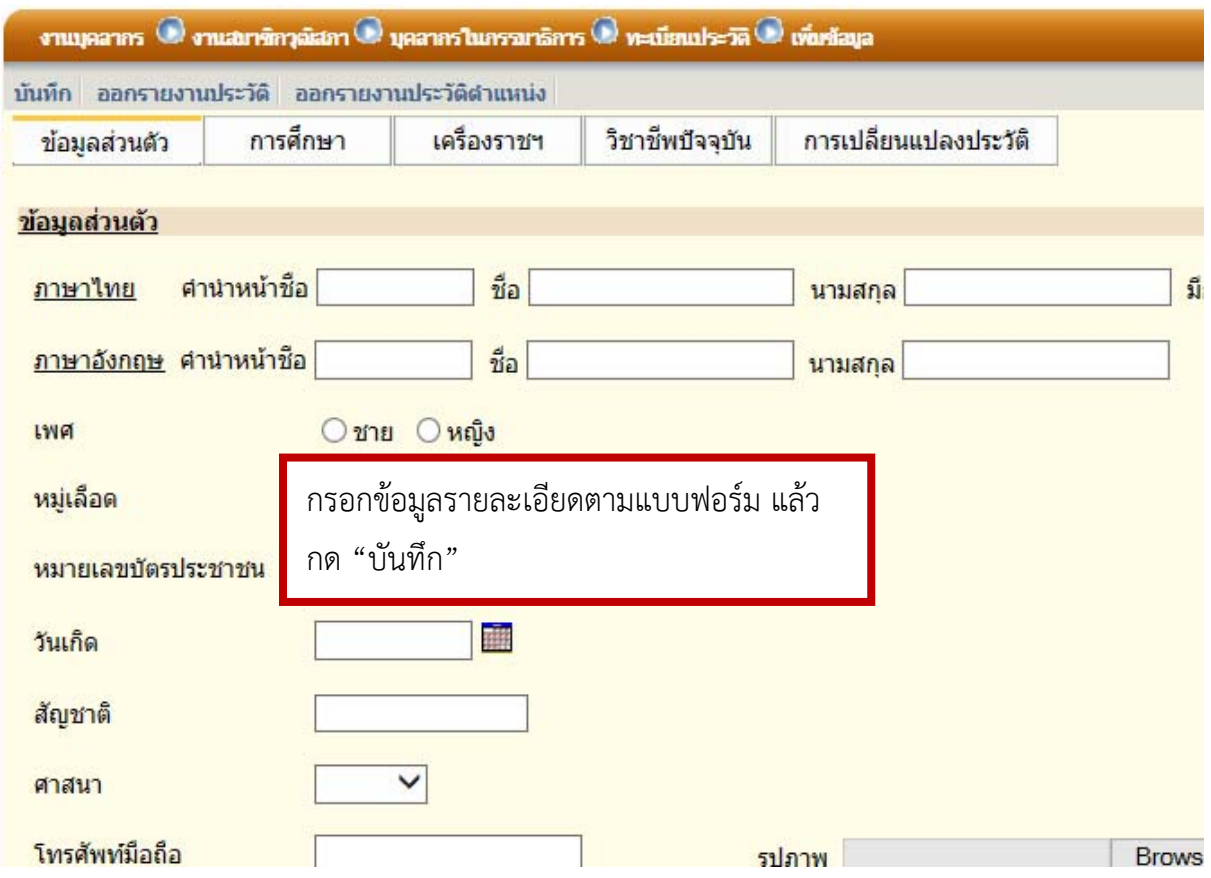

**\*\*\*\*\*เมื่อทําการเพิ่มคณะกรรมาธิการสามัญ/วิสามัญ และคณะอนุฯ เสร็จแล้ว ให้ทําการเพิ่มคณะ ประชุมในระบบสารสนเทศการประชุม โดยมีขั้นตอนดังนี้**

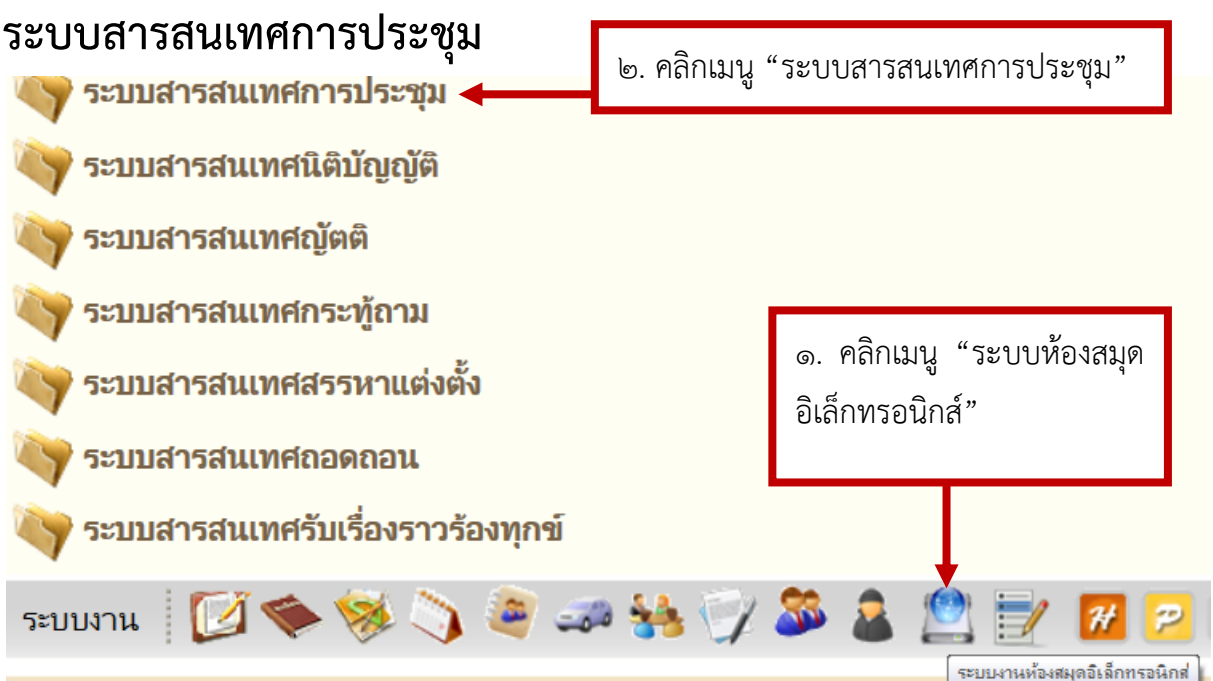

# **๑. การเพิ่มคณะประชุม**

**๑.๑ การเพิ่มคณะประชุม (สามัญ)** 

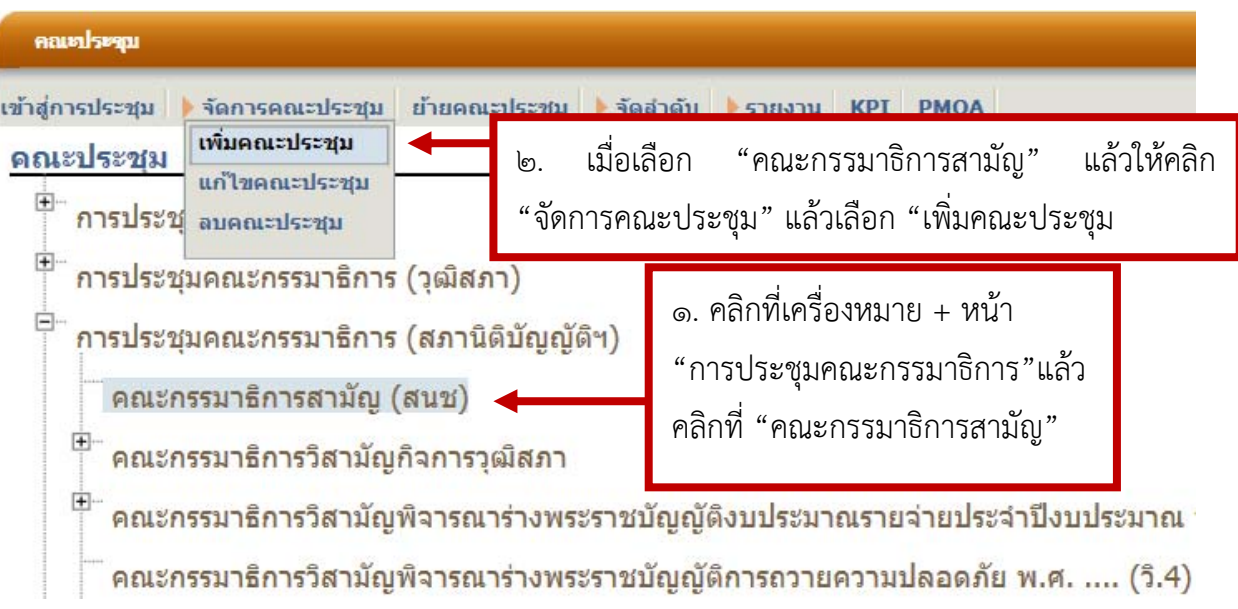

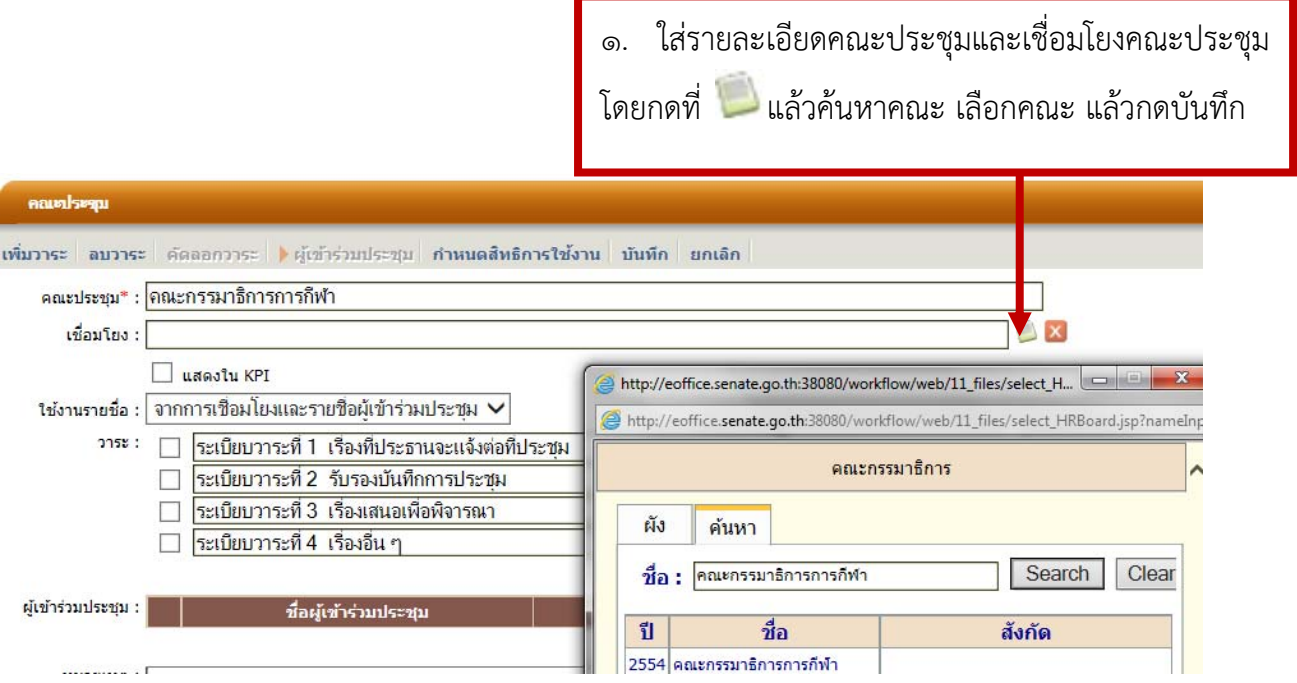

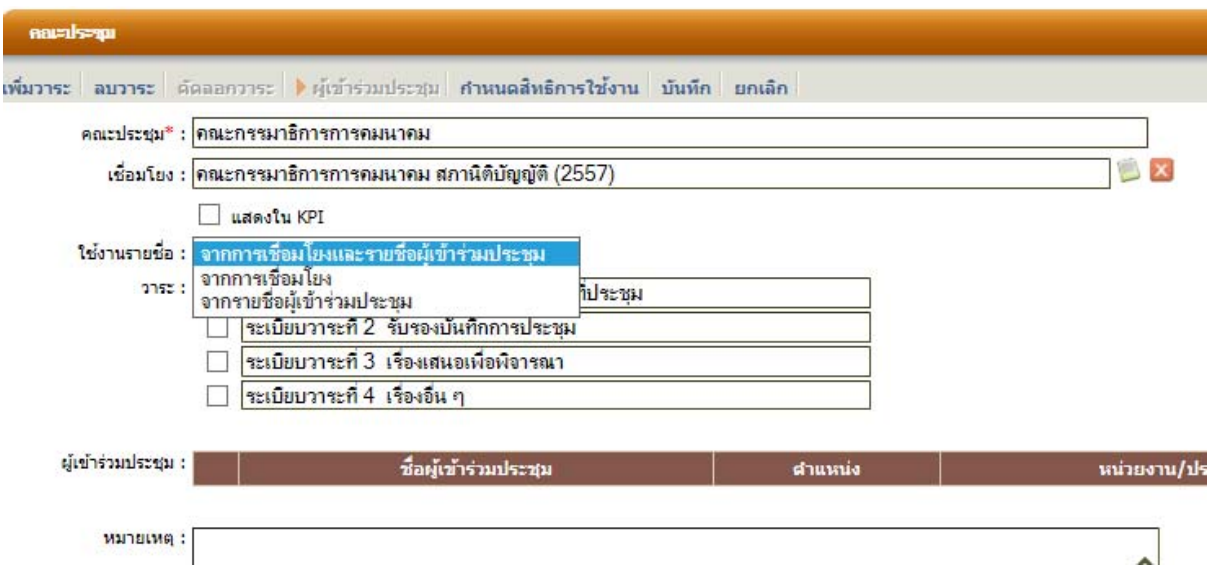

## **การใช้งานรายชื่อ**

- ๑. การใช้งานรายชื่อจากการเชื่อมโยงและรายชื่อผู้เข้าร่วมประชุม ใช้ในกรณีที่ต้องการดึงข้อมูล รายชื่อจากคณะกรรมาธิการ และจากการเพิ่มรายชื่อผู้เข้าร่วมประชุม มาใช้ในคณะประชุม
- ๒. จากการเชื่อมโยง ใช้ในกรณีที่ต้องการดึงข้อมูลรายชื่อจากคณะกรรมาธิการ มาใช้ในคณะ ประชุม
- ๓. จากรายชื่อผู้เข้าร่วมประชุม ใช้ในกรณีที่ดึงข้อมูลจากการเพิ่มรายชื่อผู้เข้าร่วมประชุมในคณะ ประชุมเท่านั้น

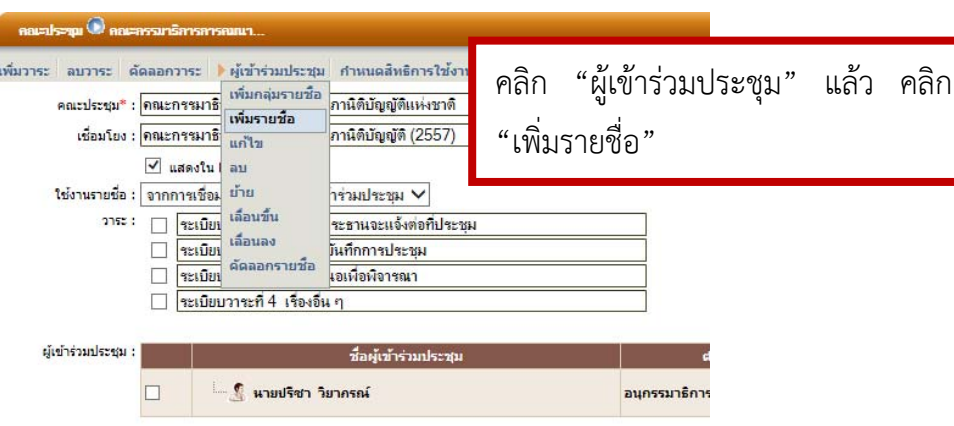

การเพิ่มรายชื่อผู้เข้าร่วมประชุมในคณะประชุม

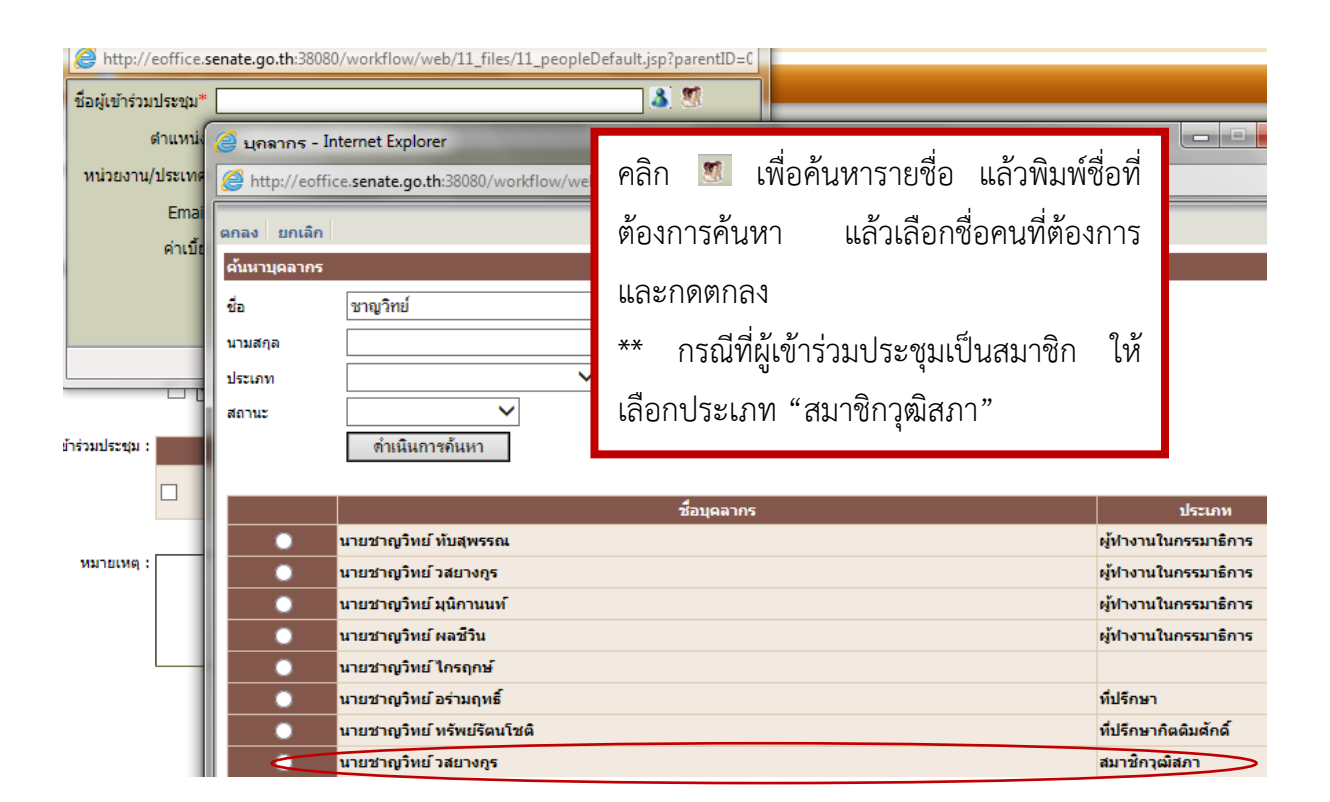

### คณะประชุม ® คณะครรมาธิการการคมนา..

มวาระ ลบวาระ คัดลอกวาระ ) ผู้เข้าร่วมประชุม กำหนดสิทธิการใช้งาน บันทึก ยกเลิก

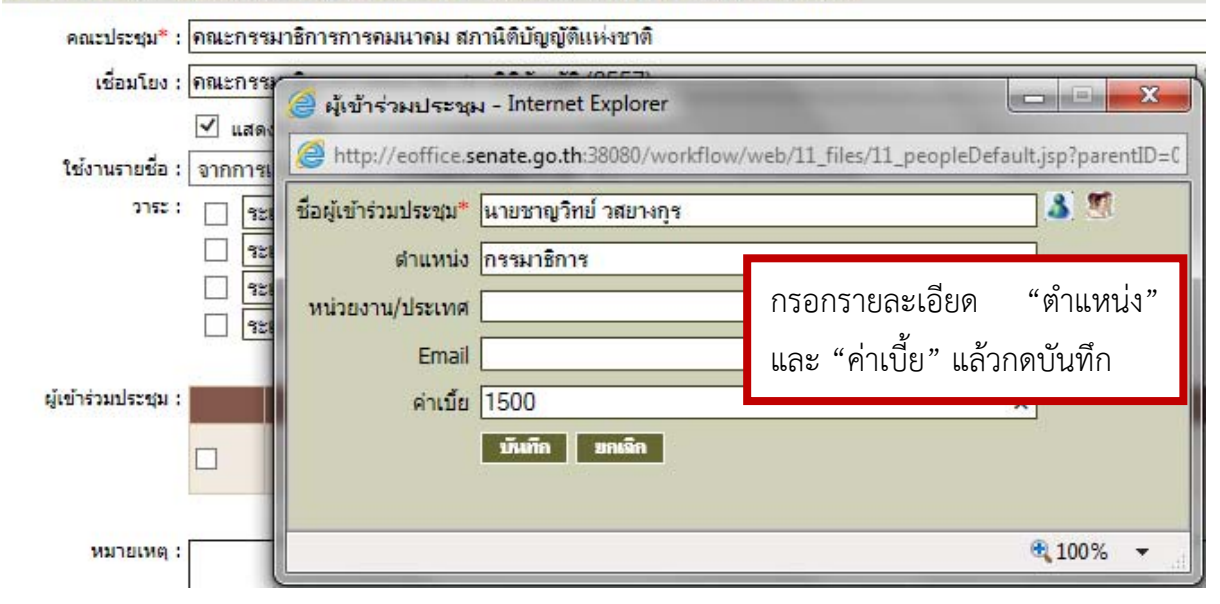

**\*\*\*กรณีที่รายชื่อในคณะกรรมาธิการ มีเบี้ยประชุมไม่เท่ากัน หรือบางท่านไม่มีเบี้ยประชุม ให้ เพิ่มรายชื่อผู้เข้าร่วมประชุมในคณะประชุม และการใช้งานรายชื่อให้เลือก "จากรายชื่อผู้เข้าร่วม ประชุม ดังรูป**

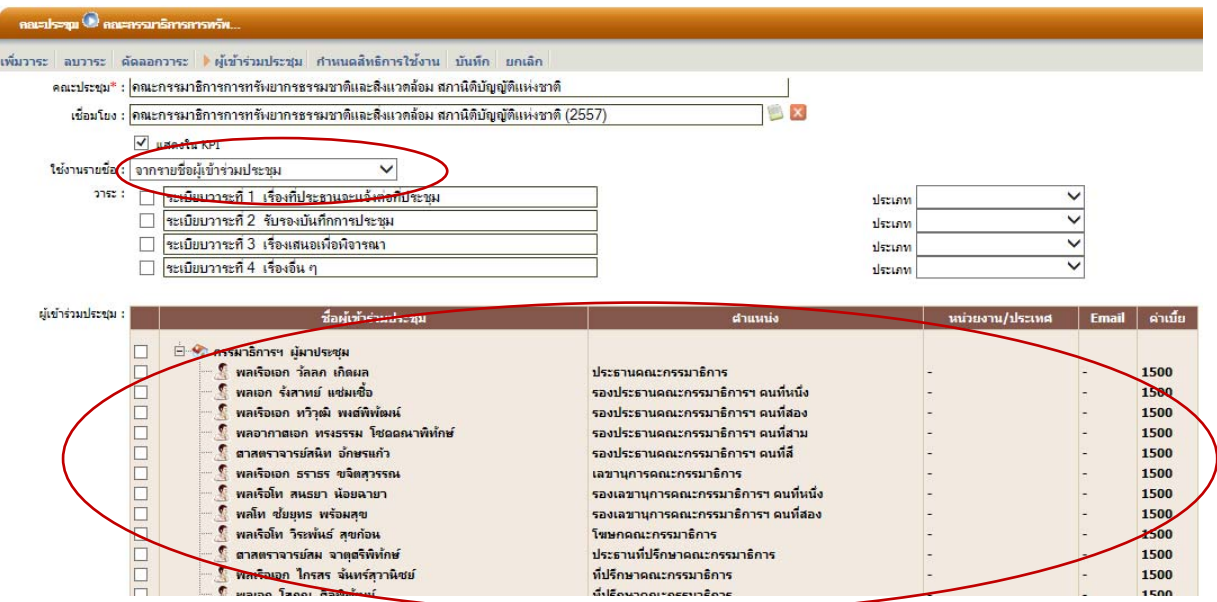

## **การเพิ่มการประชุม**

**๑. เลือกคณะประชุม แล้ว คลิก "เข้าสู่การประชุม"** 

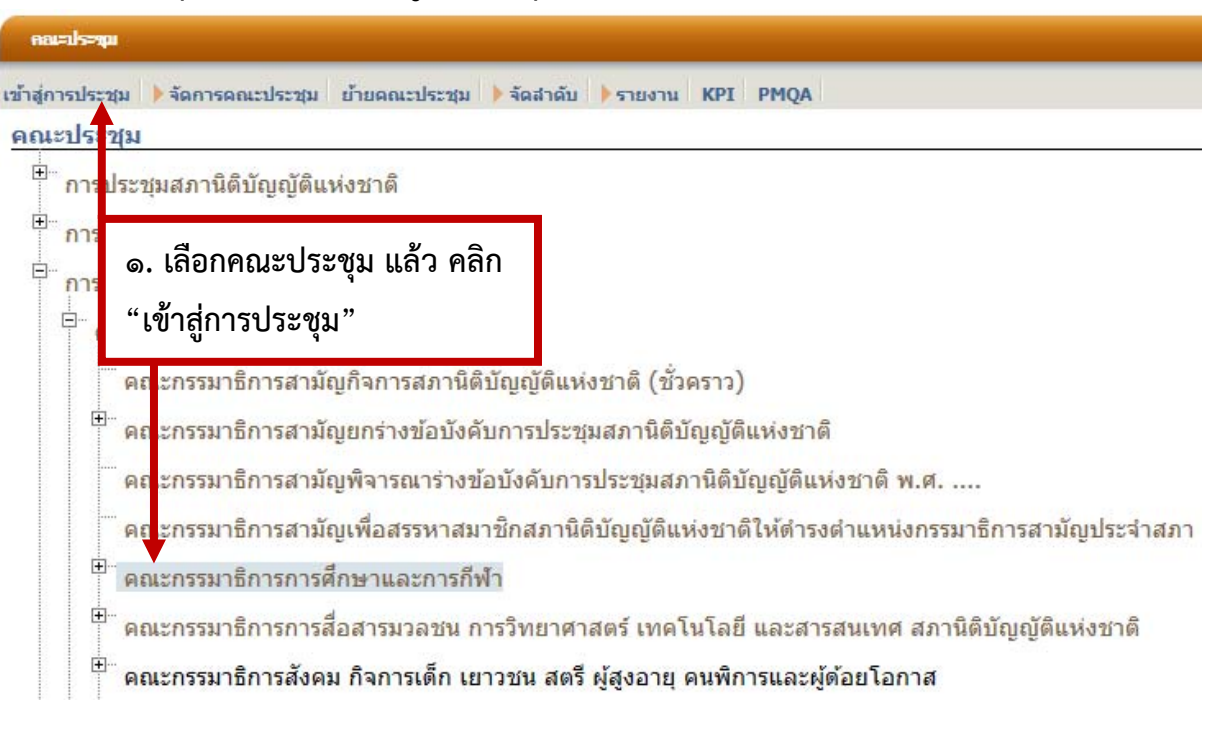

**๒. คลิก เมนู "การประชุม" แล้วเลือก "เพิ่มการประชุม"** 

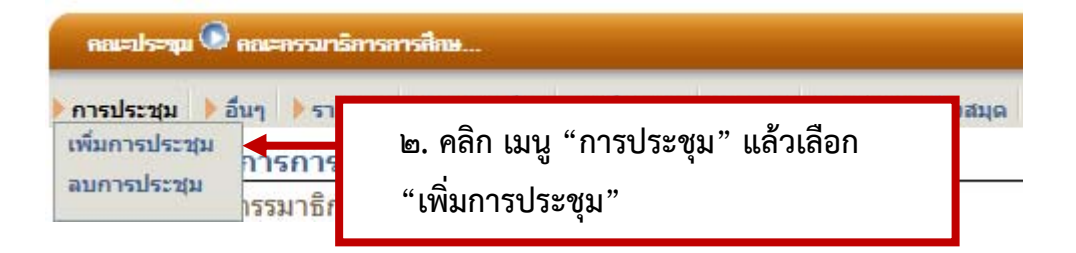

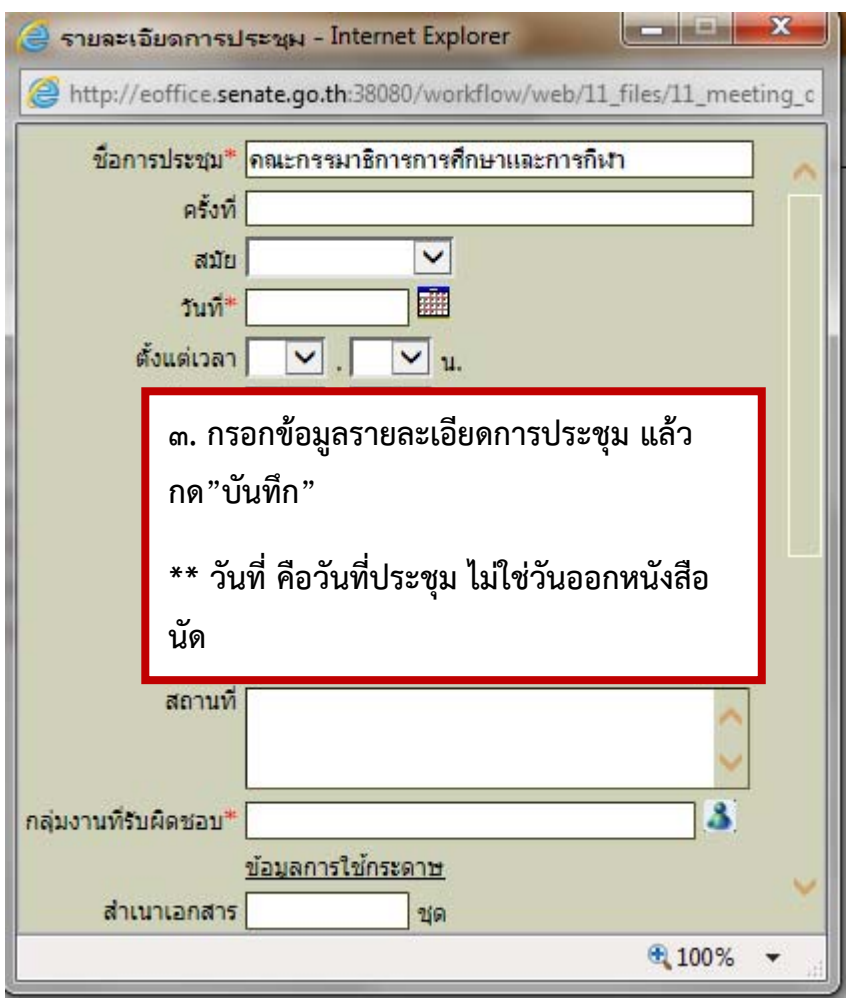

## **การเพิ่มหัวข้อเรื่องในการประชุมแต่ละวาระ**

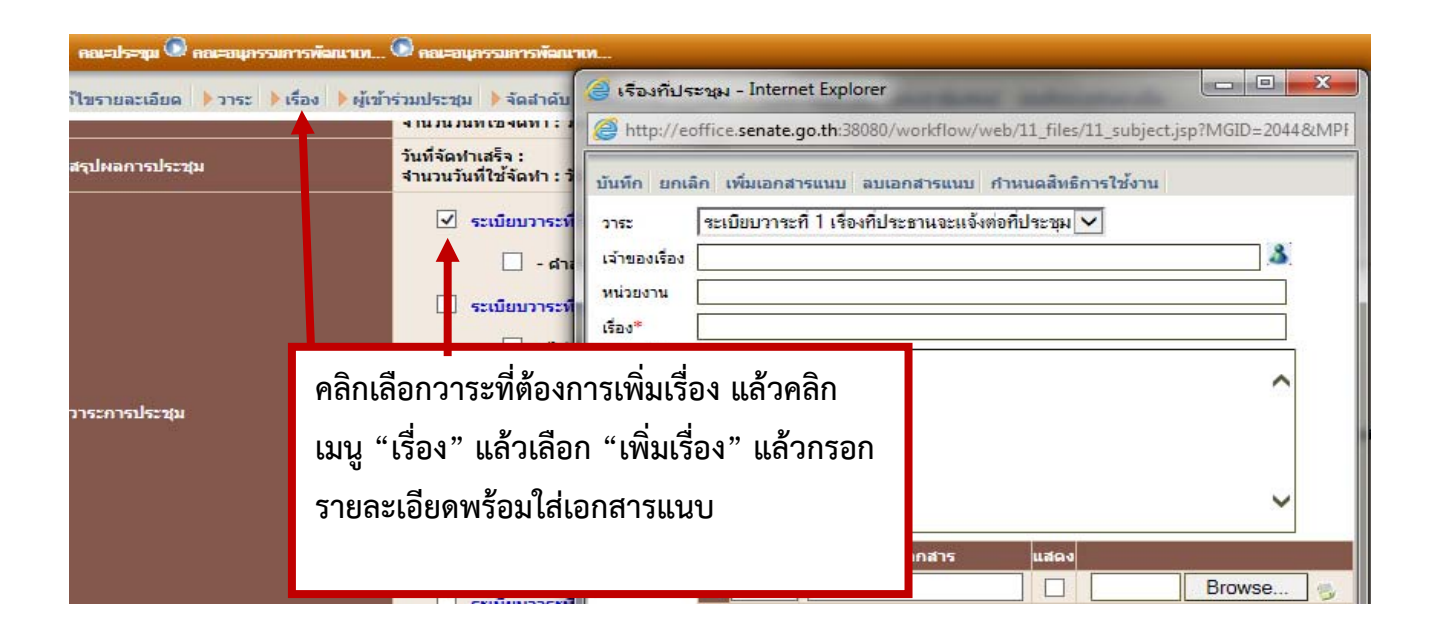

## **การเพิ่มข้อมูลการรับเบี้ยประชุม**

**๓. เลือกคณะประชุม แล้ว คลิก "เข้าสู่การประชุม"** 

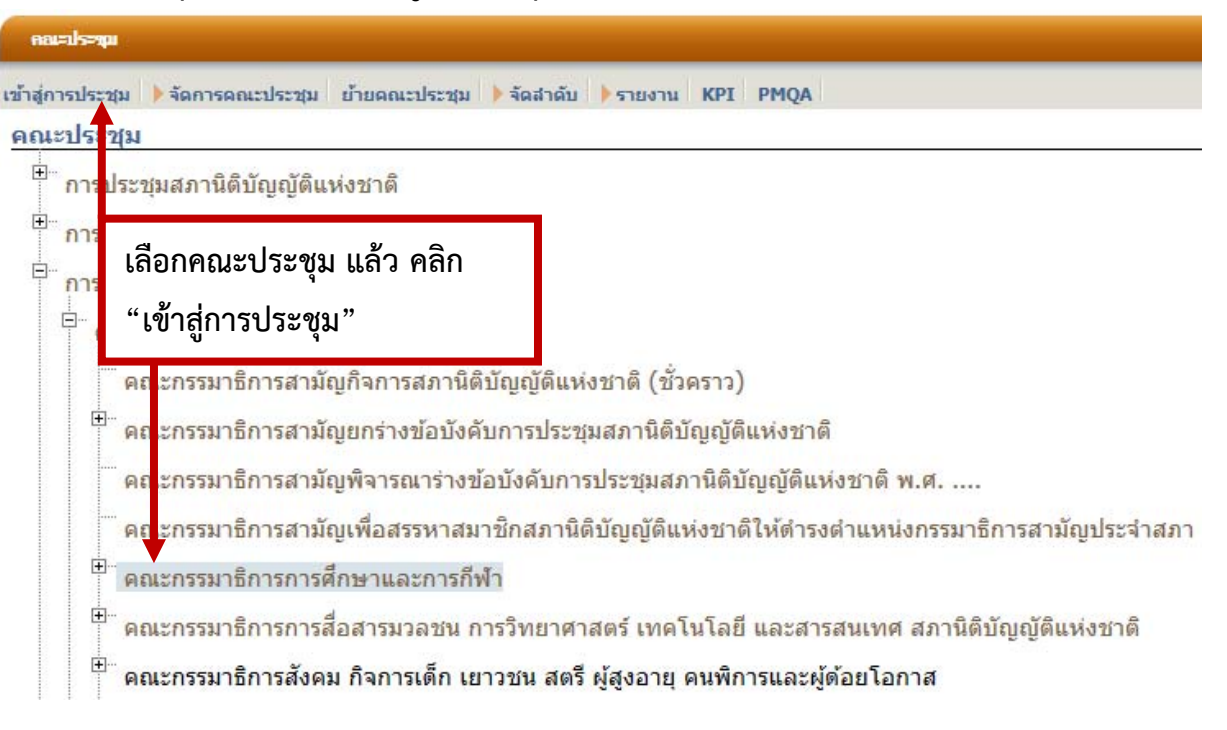

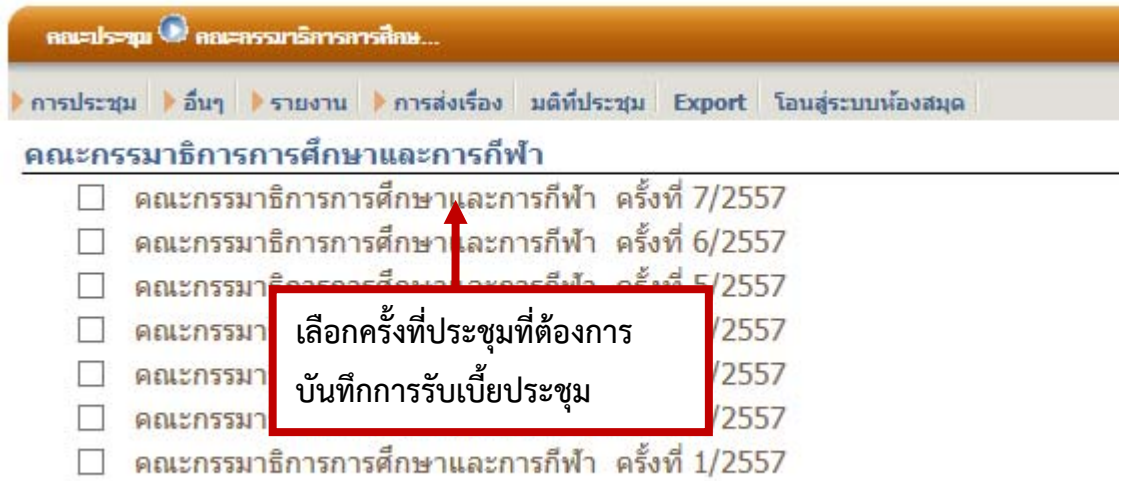

#### ครฉกริการการศึกษ

ำร่วมประชุม ▶จัดสำคับ ▶รายงาน ▶อ็นๆ ▶แจ้งการประชุม ประชาสัมพันธ์ บันทึกการรับค่าเบี้ย

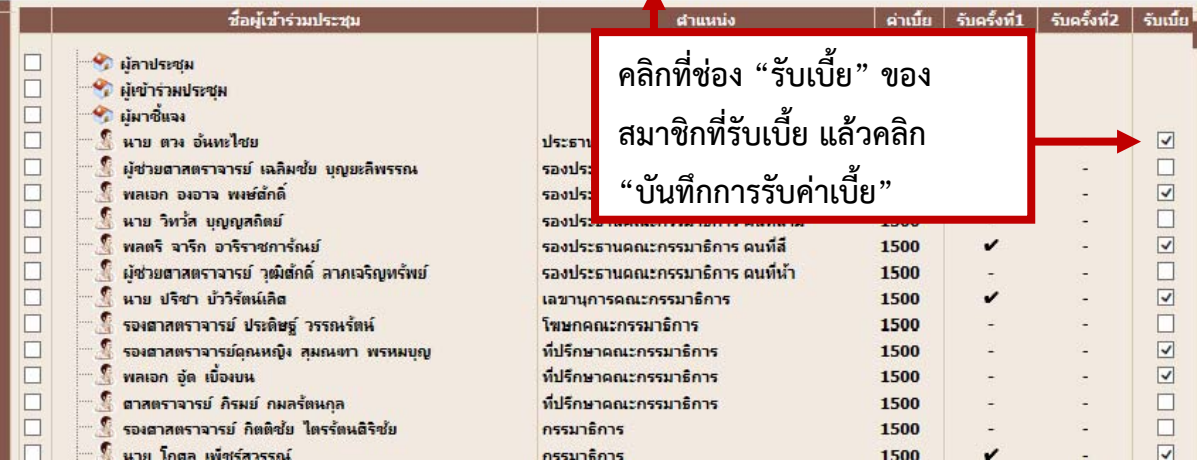

# **การออกรายงานการจ่ายเบี้ยและหลักฐานการจ่ายเบี้ย**

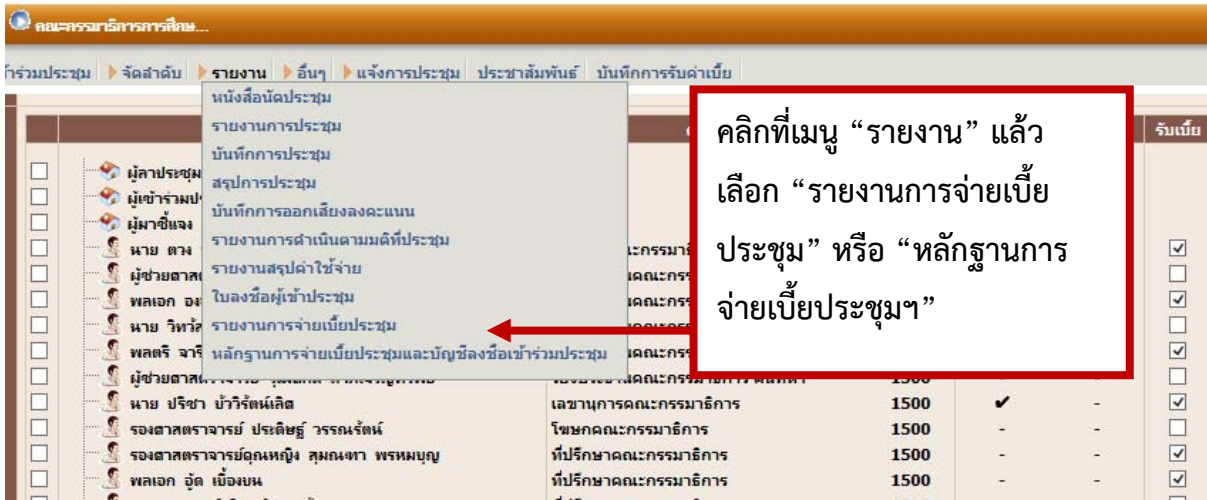

## **ตัวอย่างรายงานการจ่ายเบี้ยประชุม**

### คณะกรรมาธิการการศึกษาและการกีฬา

### ครั้งที่ 7/2557

วันพุธที่ 19 พฤศจิกายน พ.ศ. 2557 เวลา 10.00 นาฬิกา

ณ อาคารรัฐสภา 2 ชั้น 3 ห<sup>้</sup>อง 307

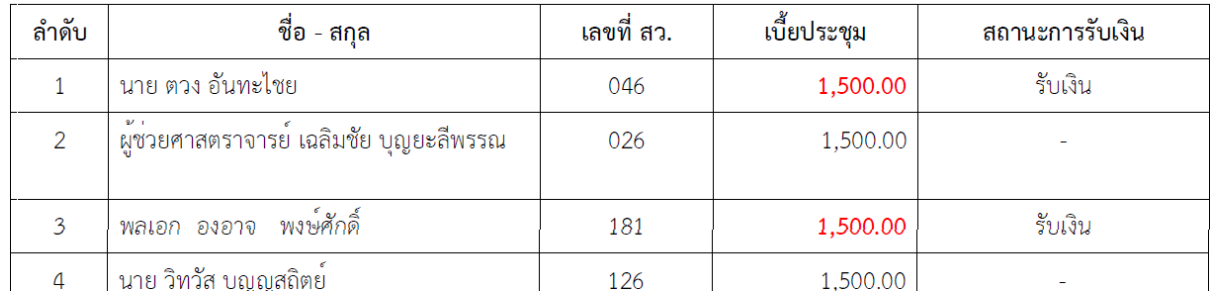

## **ตัวอย่างหลักฐานการจ่ายเบี้ยประชุมฯ**

## หลักฐานการจายเบี้ยประชุมและบัญชีลงชื่อเข<sup>้</sup>ารวมประชุม

คณะกรรมาธิการการศึกษาและการกีฬา

ครั้งที่ 7/2557 ้วันพุธที่ 19 พฤศจิกายน พ.ศ. 2557 เวลา 10.00 นาฬิกา ณ อาคารรัฐสภา 2 ชั้น 3 ห<sup>้</sup>อง 307

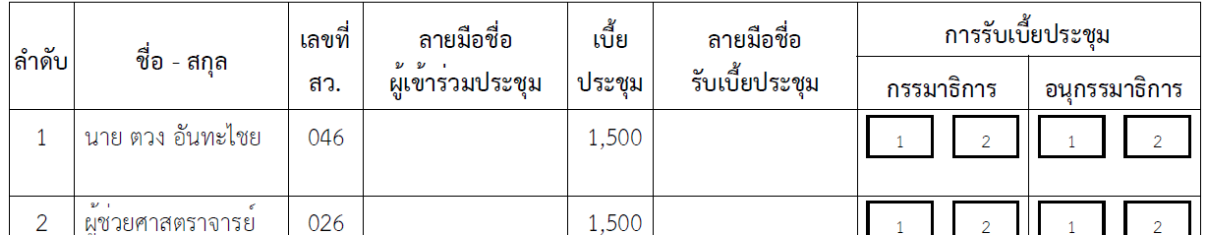

## **การแก้ไขรายละเอียดของผู้เข้าร่วมประชุม**

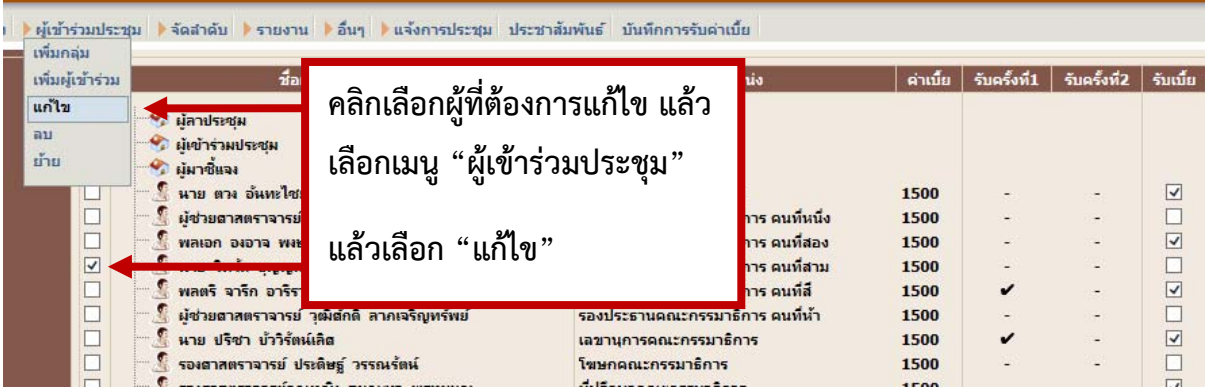

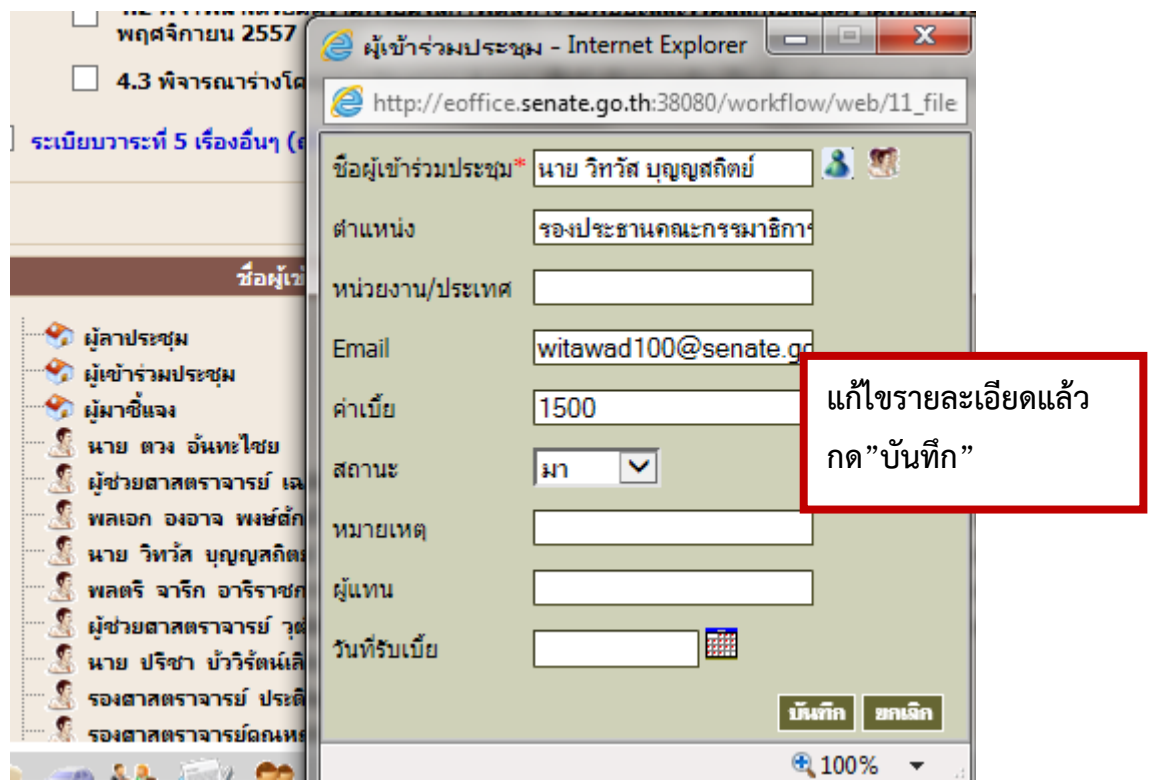

# **การตรวจสอบการรับเบี้ยประชุมของสมาชิก สนช. แต่ละท่าน**

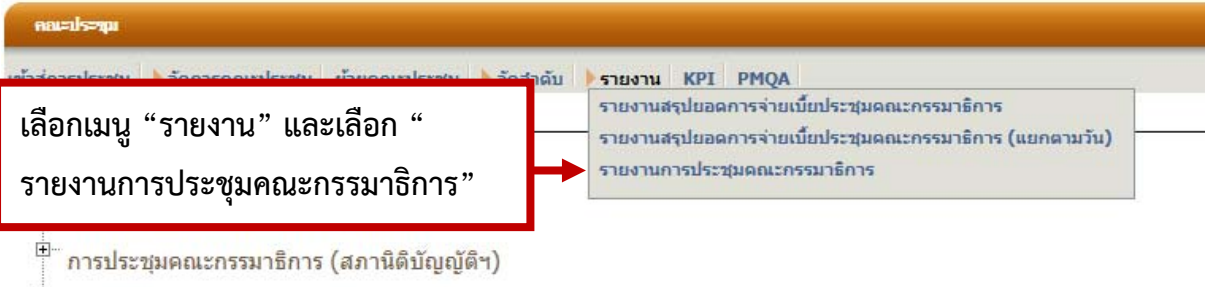

- 
- ้ <mark>⊕ั</mark><br>คณะกรรมการ

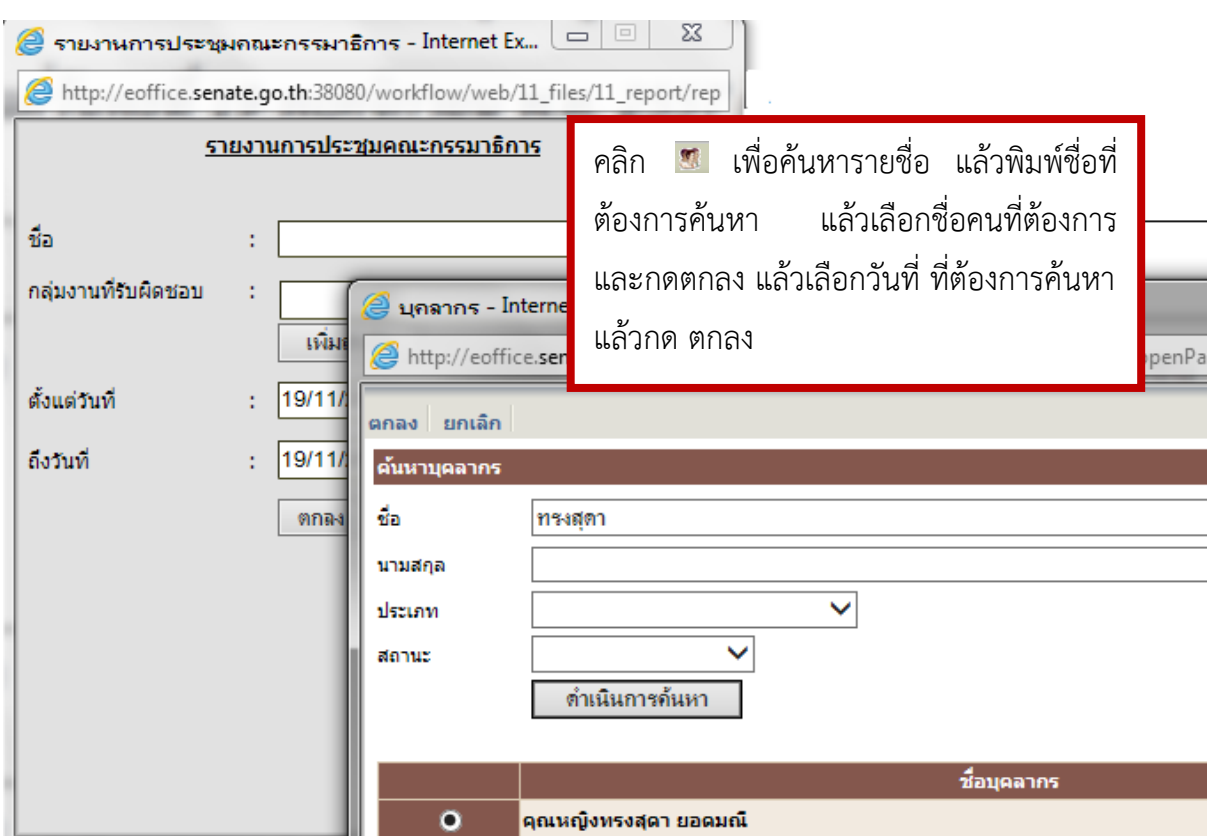

# **ตัวอย่างรายงานการรับเบี้ยของ สมาชิก สนช.**

## คุณหญิง ทรงสุดา ยอดมณี

# ตั้งแต่วันพุธที่ 19 พฤศจิกายน พ.ศ. 2557 ถึง วันพุธที่ 19 พฤศจิกายน พ.ศ. 2557

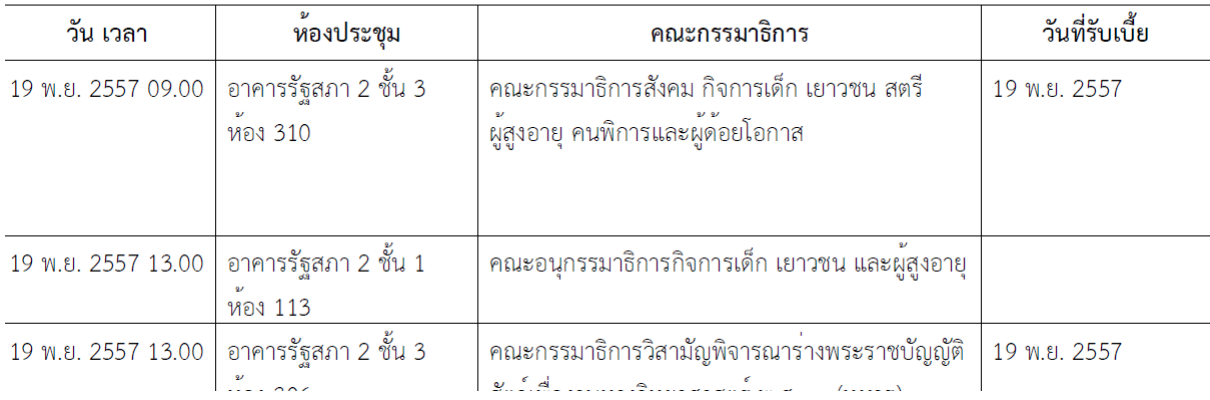